야영장 사업자·관리요원 안전교육 온라인교육서비스(LMS)사용자 매뉴얼

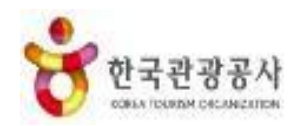

# 야영장 사업자·관리요원 안전교육 온라인교육서비스(LMS) 사용자 매뉴얼

**2022. 06**

**한국관광공사**

목 차

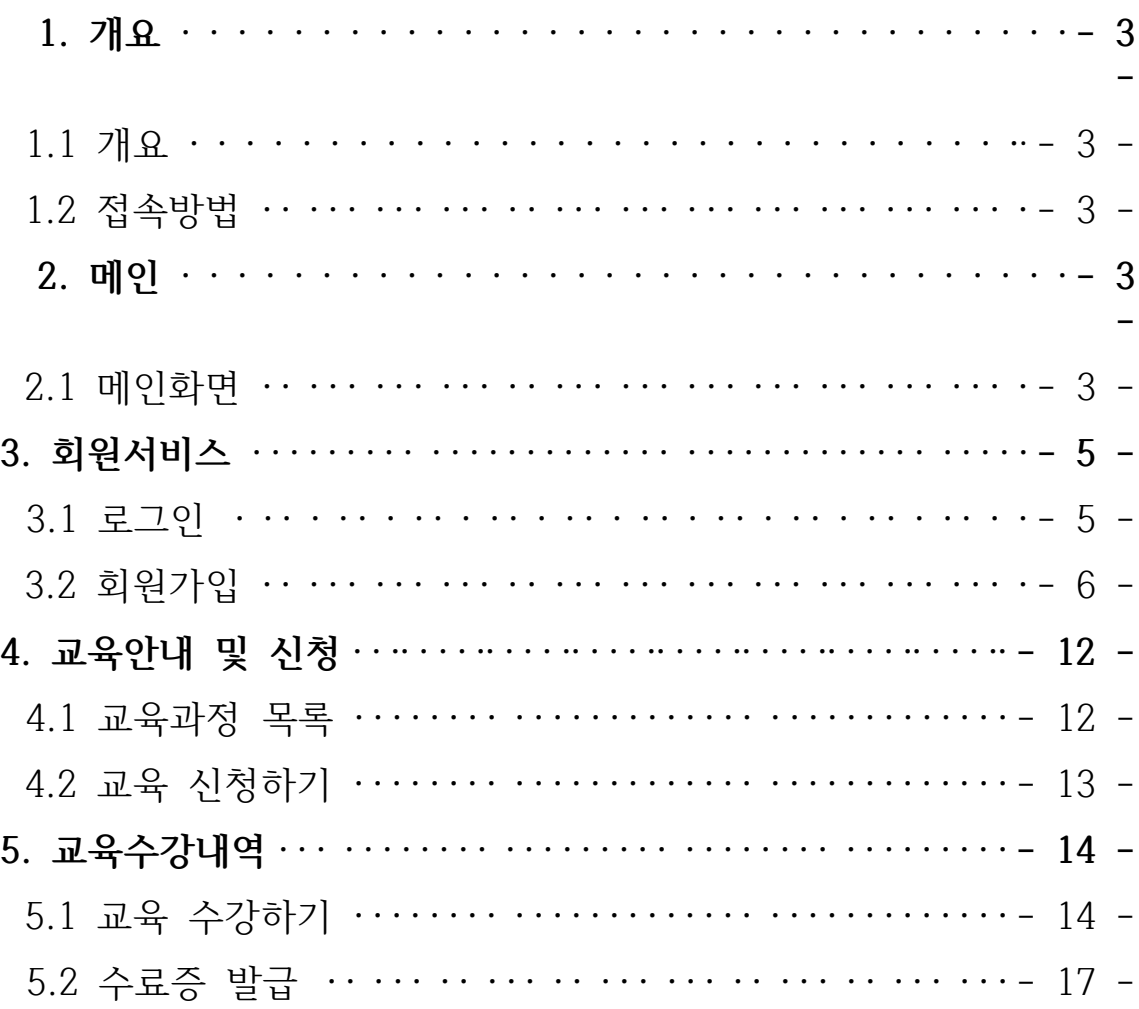

#### <span id="page-2-0"></span>**1. 개요**

- **1. 개요**
	- ⦁ 본 매뉴얼은 고캠핑 온라인교육서비스를 이용하는 모든 사용자가 시스템 이용을 보다 쉽게 사용하기 위한 가이드를 제공하는 것을 목적으로 한 다.
- **2. 접속 방법**
- 인터넷 브라우저\*를 통해 **고캠핑 홈페이지** 접속(http://www.gocamping.or.kr) 후 상단의 **"안전교육"** 클릭 또는 **온라인교육서비스 페이지**(https://www. [gocamping.or.kr/lms/\)](#page-2-0) 로 접속

\* 인터넷 브라우저 : 익스플로러 11 이상, Edge, 크롬 등

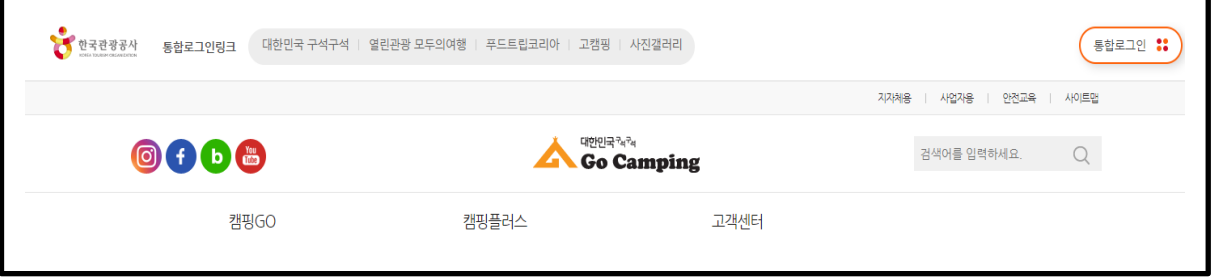

## **2. 메인**

**1. 메인화면**

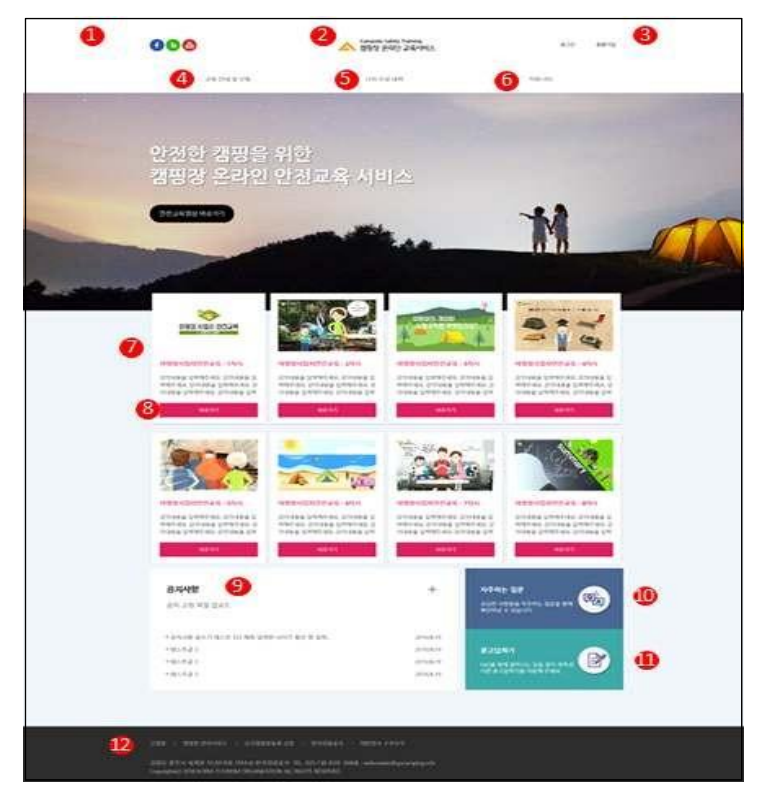

- ① 고캠핑 페이스북, 네이버 밴드, 유튜브 이동
- ② 캠핑장 온라인 교육서비스 로고(메인화면 이동)
- ③ 로그인 페이지로 이동 / 회원가입 페이지로 이동
- ④ 교육안내 및 신청 페이지로 이동
- ⑤ 나의 수강 내역 페이지로 이동
- ⑥ 커뮤니티 페이지로 이동
- ⑦ 강좌목록으로 해당 강좌페이지로 이동
- ⑧ 선택한 강좌 상세 페이지로 이동
- ⑨ 공지사항 최신글 추출 및 공지사항으로 이동
- ⑩ 자주하는 질문 페이지로 이동
- ⑪ 묻고 답하기 페이지로 이동
- ⑫ 고캠핑 홈페이지로 이동 캠핑장 관리서비스로 이동 신규캠핑장 등록 신청 페이지로 이동 한국관광공사 홈페이지로 이동 대한 민국 구석구석 홈페이지로 이동

# **3. 회원서비스**

## **1. 로그인**

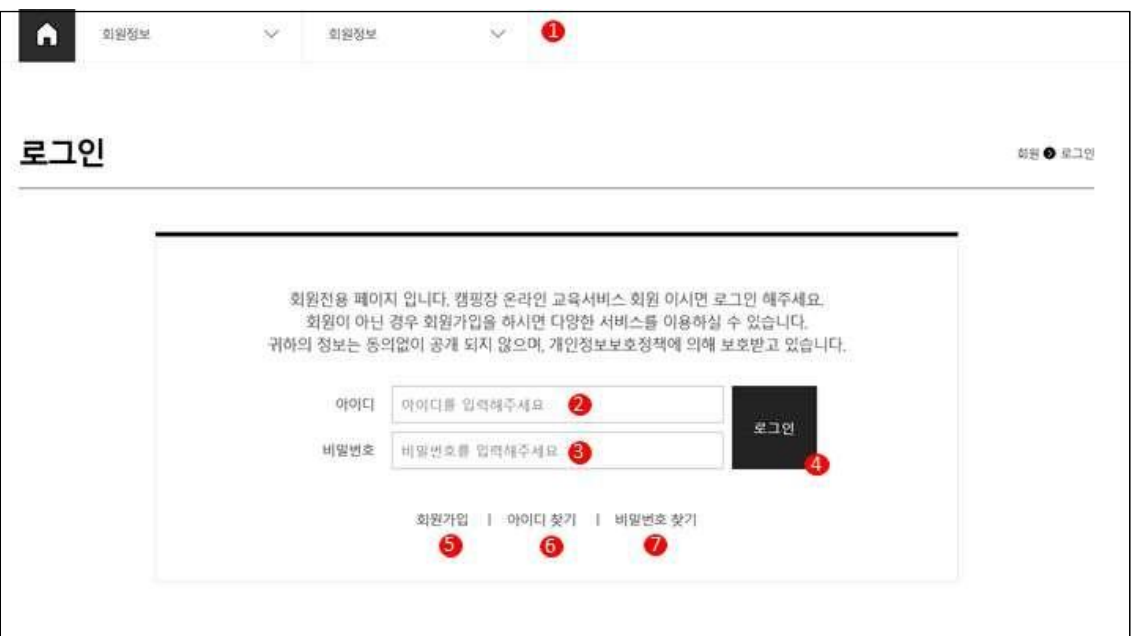

- 현재 콘텐츠 위치 및 서브 메뉴로 이동
- 아이디 입력
- 비밀번호 입력
- 로그인 처리버튼
- 회원가입 페이지로 이동
- 아이디 찾기 페이지로 이동
- 비밀번호 찾기 페이지로 이동

#### **2. 회원가입**

 $\overline{ }$ 

- 1. 가입유형 선택
- 홈페이지 상단의 "회원가입" 버튼을 클릭하여 회원가입 페이지로 이동
- 회원가입 유형을 선택

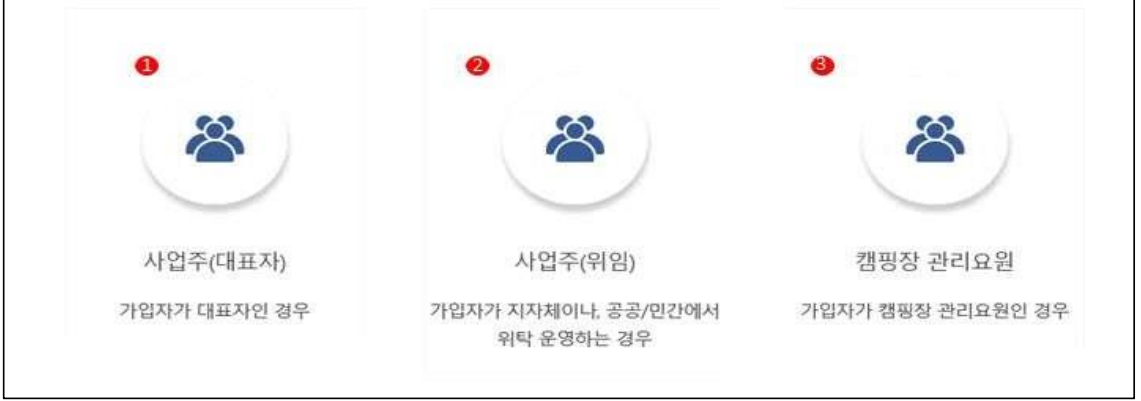

- ① **사업주(대표자)** : 가입자가 대표자인 경우 선택 **→ 3.2.3 (P.7)**
- ② **사업주(위임)** : 가입자가 지자체이나, 공공/민간에서 위탁 운영하는 경우 → **3.2.4 (P.8)**
- ③ **관리요원** : 가입자가 캠핑장 관리요원인 경우 → **3.2.5 (P.10)**
- 3.2.2 약관동의

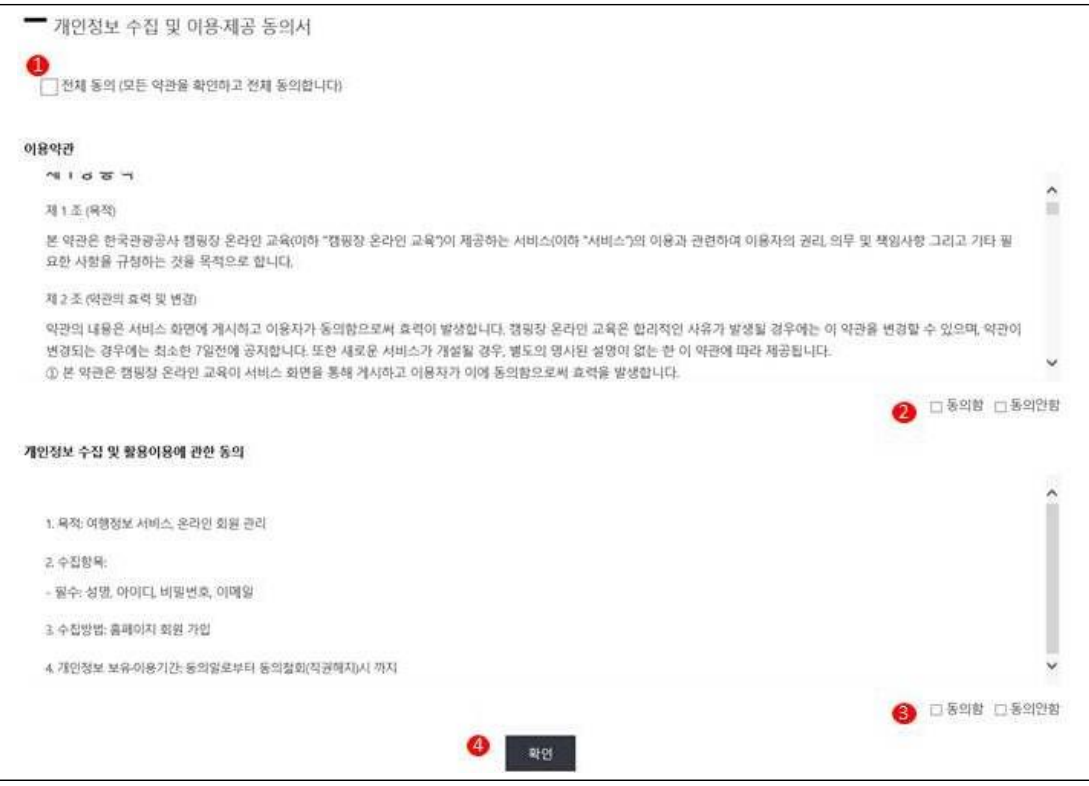

- 휴대폰 번호 입력
- 이메일 입력
- 우편번호 찾기를 통해 주소 입력
- 생년월일 입력
- 
- 비밀번호 확인
- 비밀번호 입력
- 아이디 입력 (중복확인)
- 
- 
- 
- 이름 : 대표자의 본인인증 수행(핸드폰 인증)

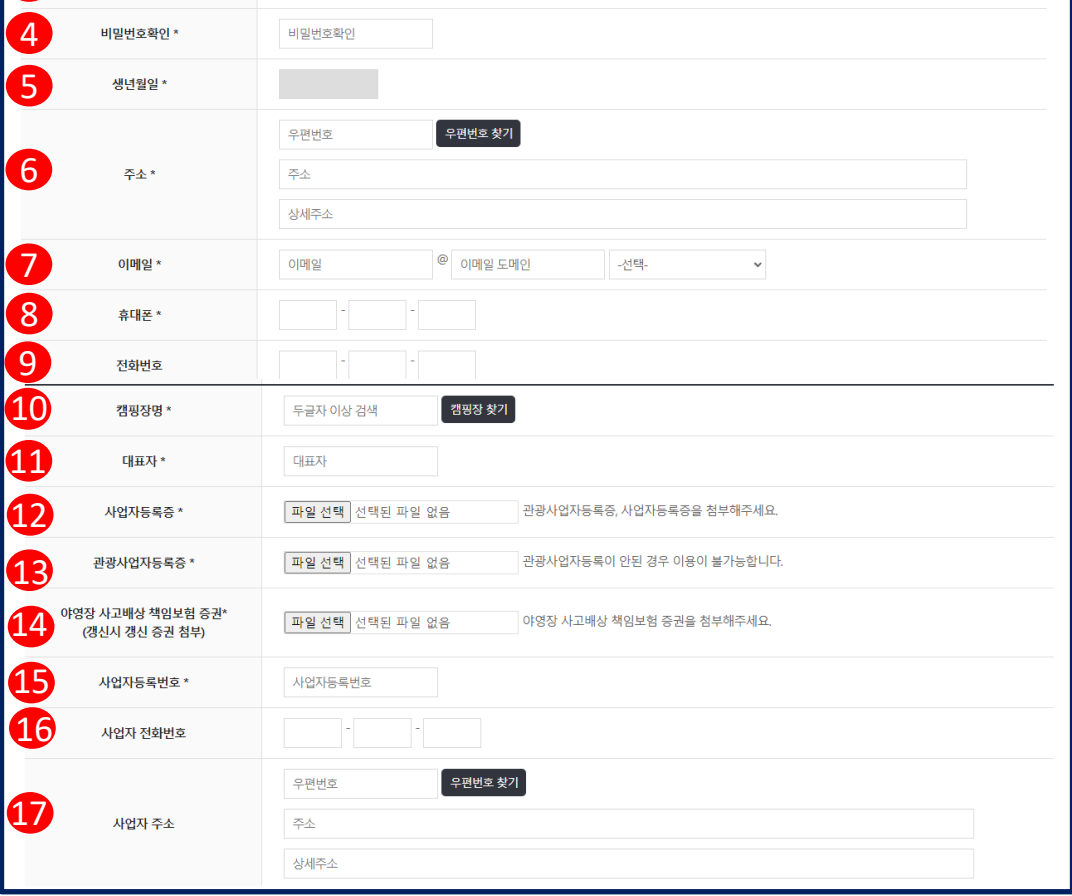

# 3.2.3 **사업주(대표자) 가입**

이용약관 동의

이름 \*

아이디 \*

비밀번호\*

 

모든 이용약관을 동의할 경우 체크

이름

아이디

비밀번호

- 이용약관 동의여부 체크
- 개인정보 수집 및 활용에 관한 동의여부 체크
- 

|<br>| 휴대폰 본인확인 <sup>|</sup>

-<br>이어디중복확인<br>-

-<br>국자,영문, 특수문자 조합(6~12자 이내)

 전화번호 입력 캠핑장명 입력 후 "캠핑장 찾기" 클릭 -> 검색결과에서 캠핑장 선택 대표자명 입력 사업자 등록증 첨부 관광사업자등록증 첨부 야영장 사고배상 책임보험 증권 첨부 사업자 등록번호 입력 사업자 전화번호 입력 사업자 주소 검색 후 입력

"가입자가 캠핑장의 대표자인지 검토 후 승인된 회원만 교육서비스 이용 가능"

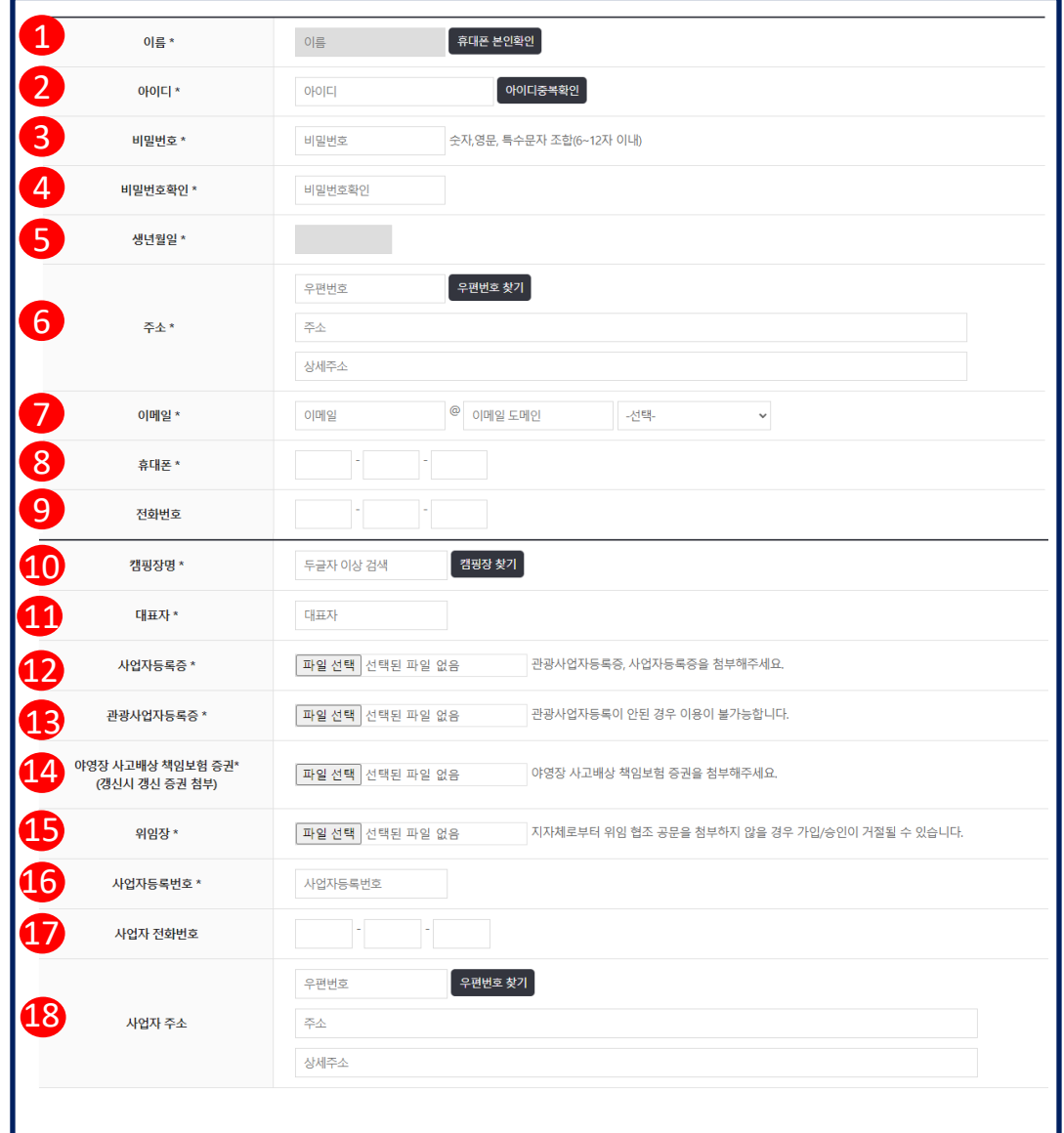

# 3.2.4 **사업주(위임) 가입**

- 이름 : 위임자의 본인인증 수행(핸드폰 인증)
- 아이디 입력 (중복확인)
- 비밀번호 입력
- 비밀번호 확인
- 생년월일 입력
- 우편번호 찾기를 통해 주소 입력
- 이메일 입력
- 휴대폰 번호 입력
- 전화번호 입력
- 캠핑장명 입력 후 "캠핑장 찾기" 클릭 -> 검색결과에서 캠핑장 선택
- 대표자명 입력
- 사업자 등록증 첨부
- 관광사업자등록증 첨부
- 야영장 사고배상 책임보험 증권 첨부

 위임협조 공문 첨부 (지자체로부터 위임협조 공문을 첨부하지 않을 경우 가입 및 승인이 거절될 수 있습니다.

- 사업자 등록번호 입력
- 사업자 전화번호 입력
- 사업자 주소 검색 후 입력
- "가입자가 지차체이나, 공공/민간에서 위탁 운영하는지 여부를 첨부한 위임협조 공문을 토대로 검토 후 관리자 승인을 통해 교육서비스 이용 가능"

# 3.2.5 **관리요원 가입**

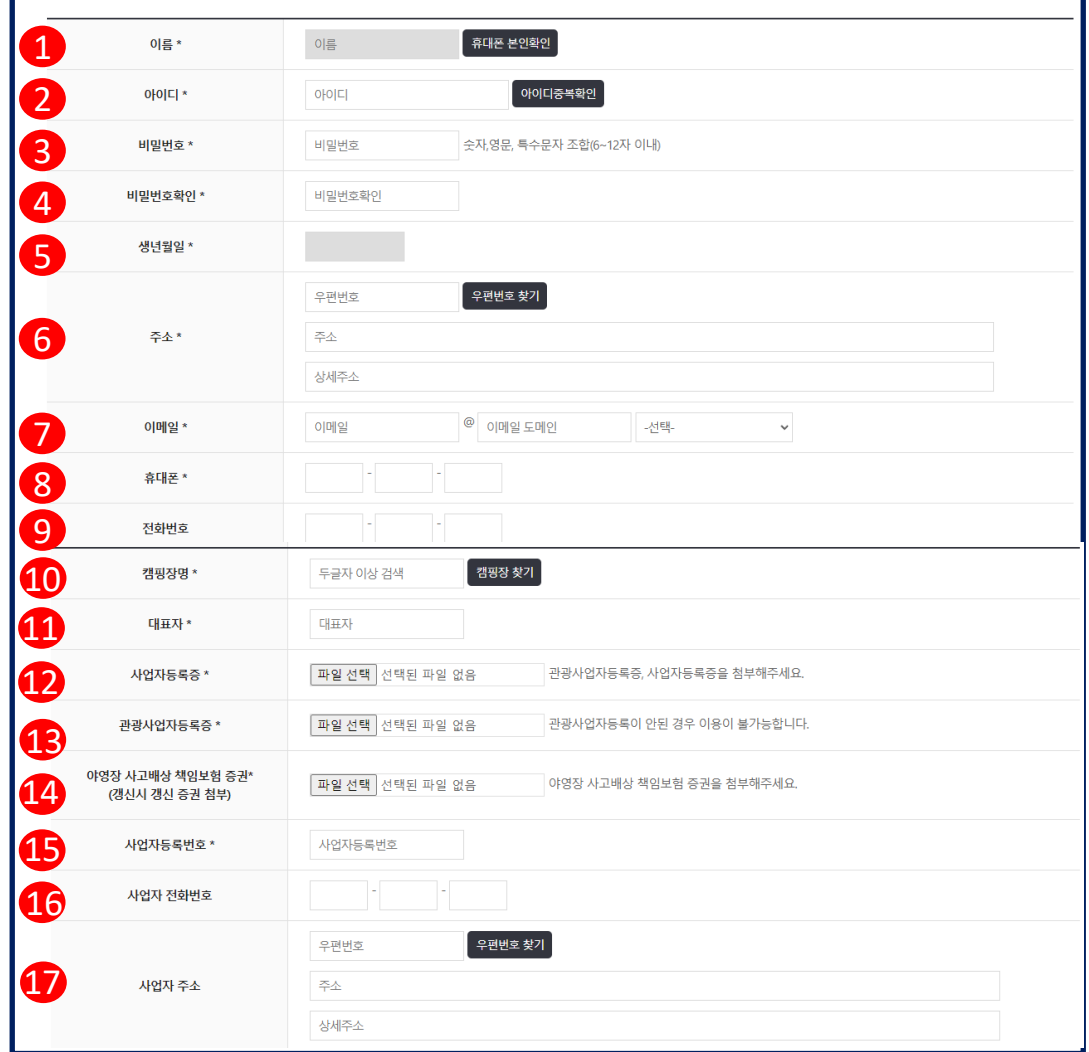

"관리요원으로 가입한 가입자는 해당 캠핑장의 관리요원인지를 검토 후 관리자 승인을 통해 교육서비스 이용 가능"

- 11 -

- ③ 확인시 회원탈퇴 처리
- ② 탈퇴사유 입력
- ① 비밀번호 재입력(본인여부 재확인)

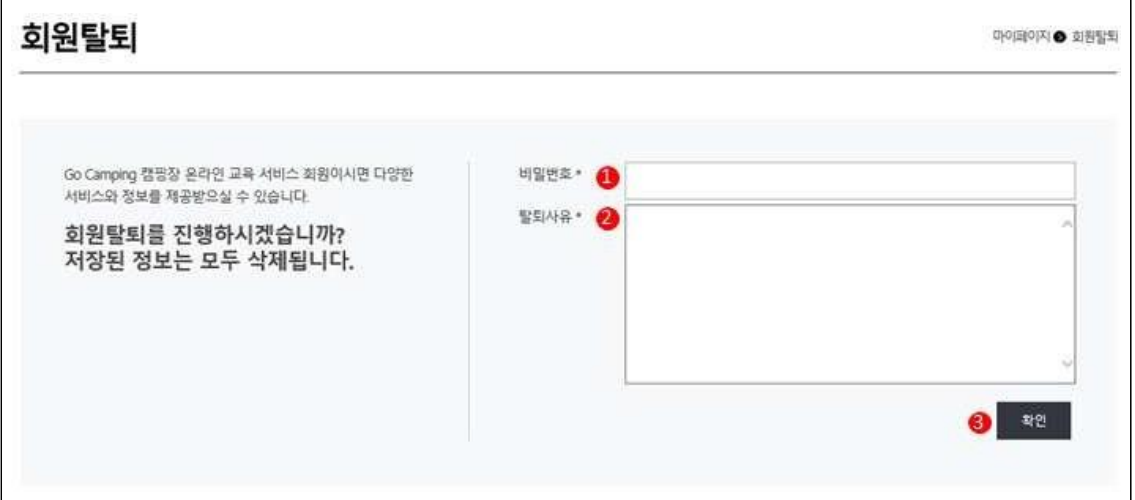

3.2.6 마이페이지 > 회원탈퇴

② 회원정보 수정 페이지로 이동

**TA DESCRES BROKER**  $\mathbb{R}^n$ ① 비밀번호 변경 페이지로 이동

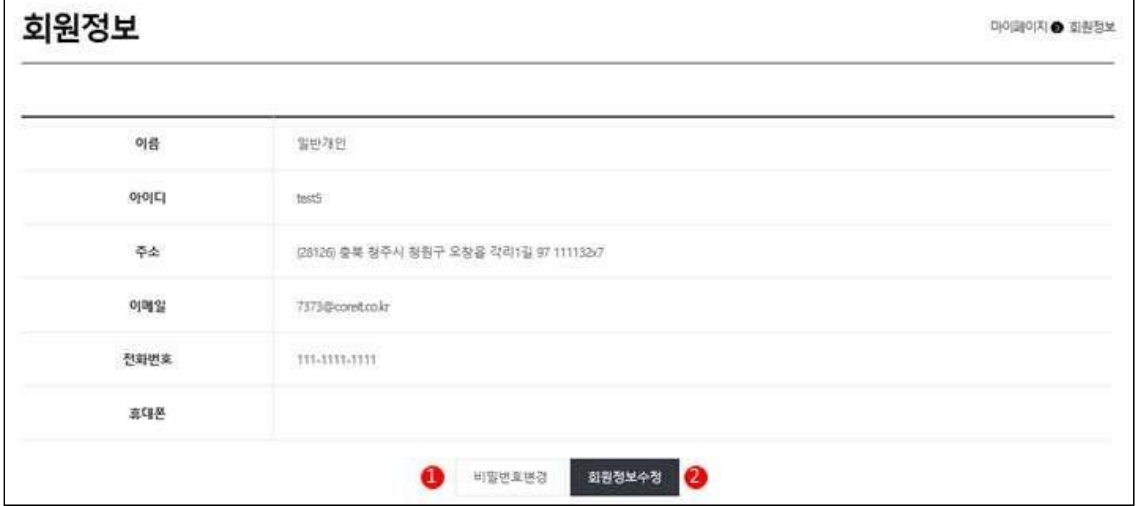

3.2.5 마이페이지 > 회원정보

 $\Gamma$ 

 $\Box$ 

 $\overline{\mathsf{I}}$ 

 $\overline{\phantom{a}}$ 

## **4. 교육안내 및 신청**

#### **1. 교육과정 목록**

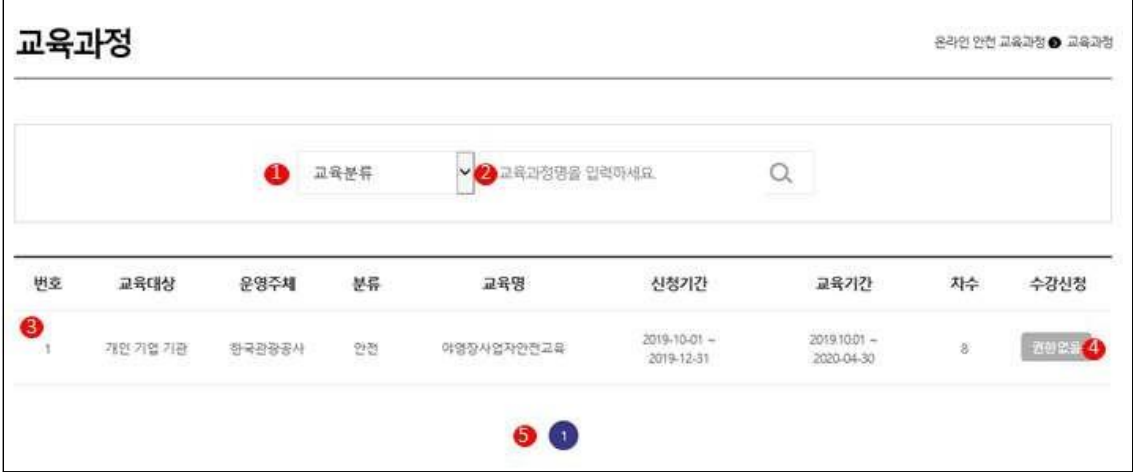

- ① 교육분류 선택 검색
- ② 과정명 검색
- ③ 교육과정 목록 (대상, 교육명, 신청기간, 교육기간 등)
- ④ 수강신청 가능 여부
- ⑤ 교육과정 페이지

#### **4.2 교육신청하기**

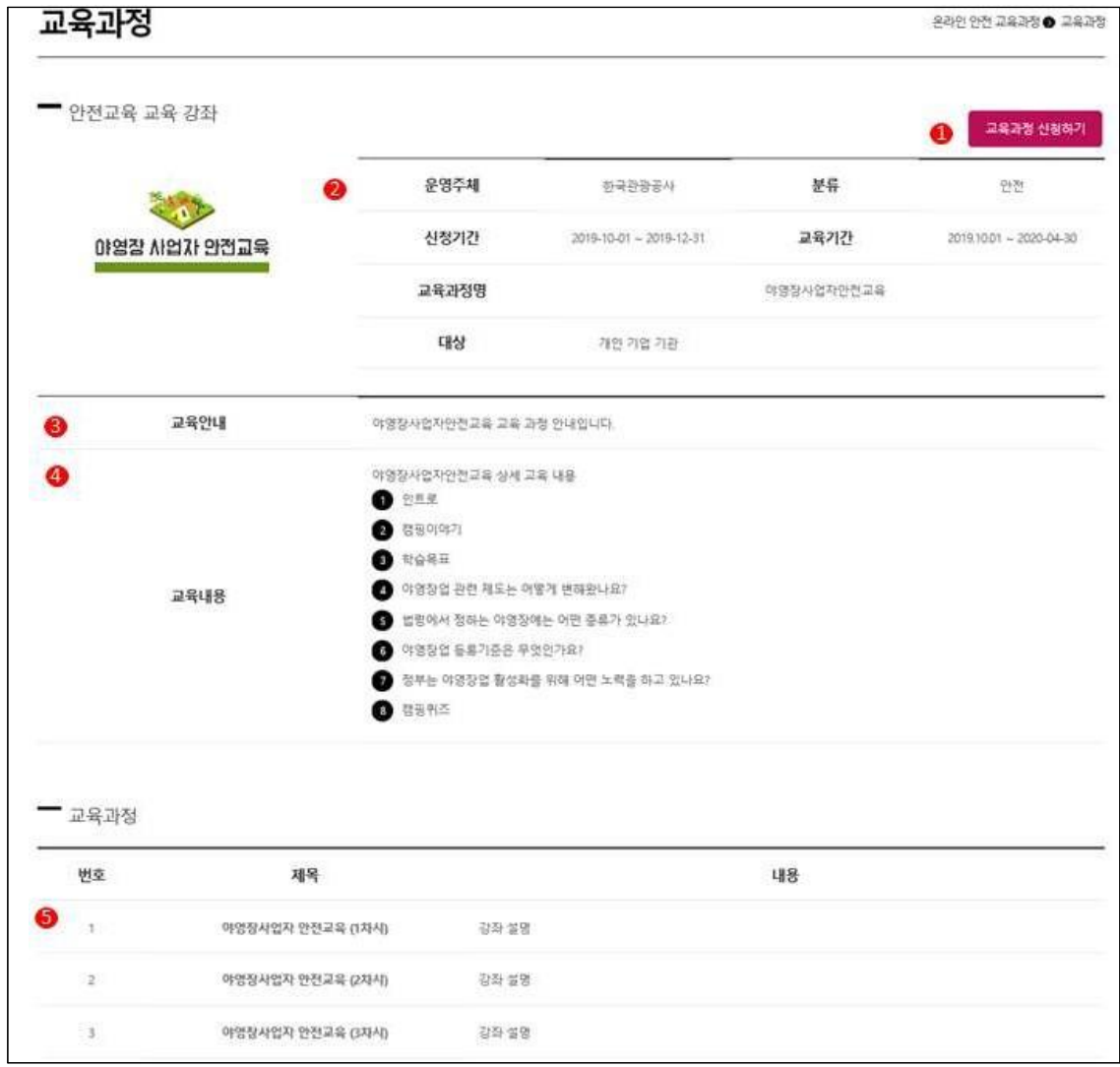

- ① 교육 신청하기 : 상세내용 확인 후 교육을 원할 경우 클릭하여 신청
- ② 교육 신청기간, 교육기간, 과정명 등 정보
- ③ 교육 안내 정보 제공
- ④ 교육 내용 정보 제공
- ⑤ 교육 과정(차시) 정보 안내

"교육 신청한 강좌는 해당 목록에서 사라지며 ' 나의수강 내역'에서 수강 및 확인이 가능합니다."

#### **5. 교육수강내역**

- **1. 교육수강하기**
- 1. 교육수강목록

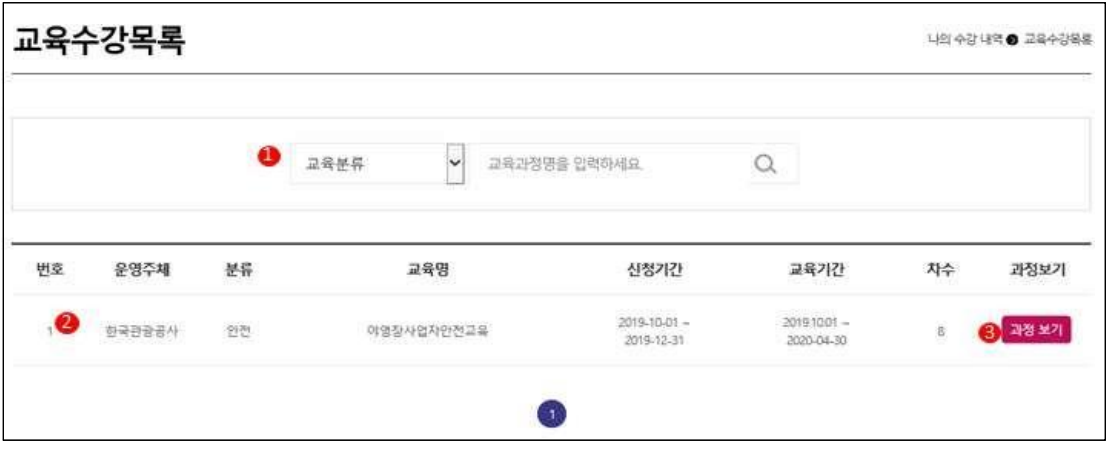

- ① 수강 신청한 교육 검색
- ② 수강 신청한 교육 목록
- ③ 과정보기 : 클릭 시 세부 교육정보 및 교육진행 가능

5.1.2 과정보기

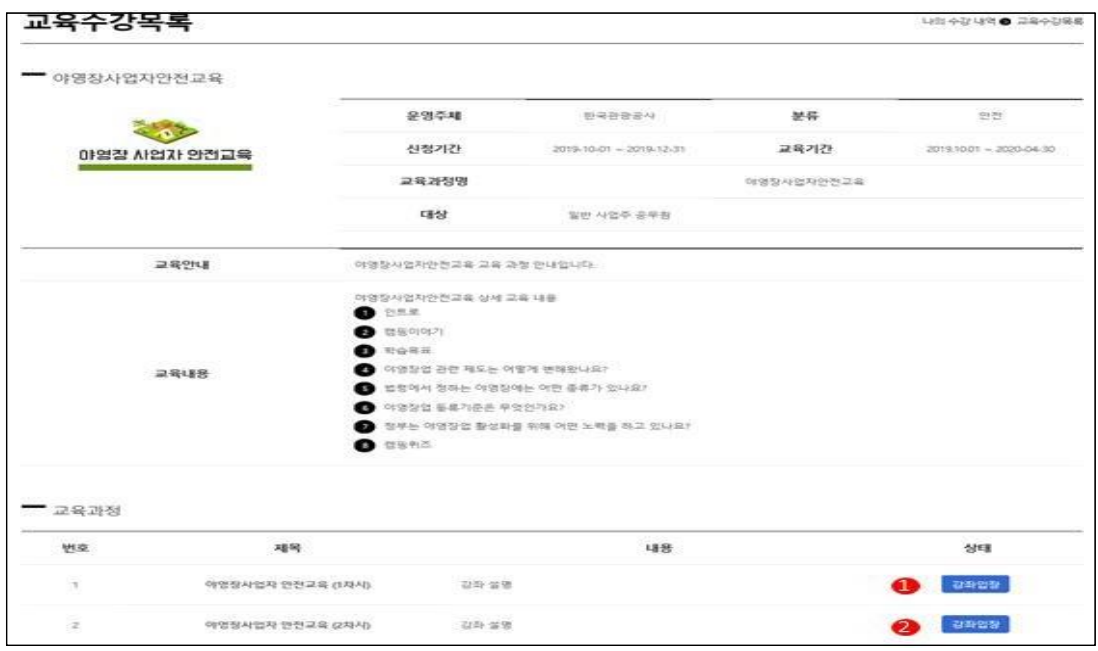

- ① 1 교육과정 페이지로 이동
- ② 2 교육과정 페이지로 이동

"강좌입장 클릭 시 하위 교육을 수강(차시)할 수 있는 페이지로 이동"

## 5.1.3 강좌입장

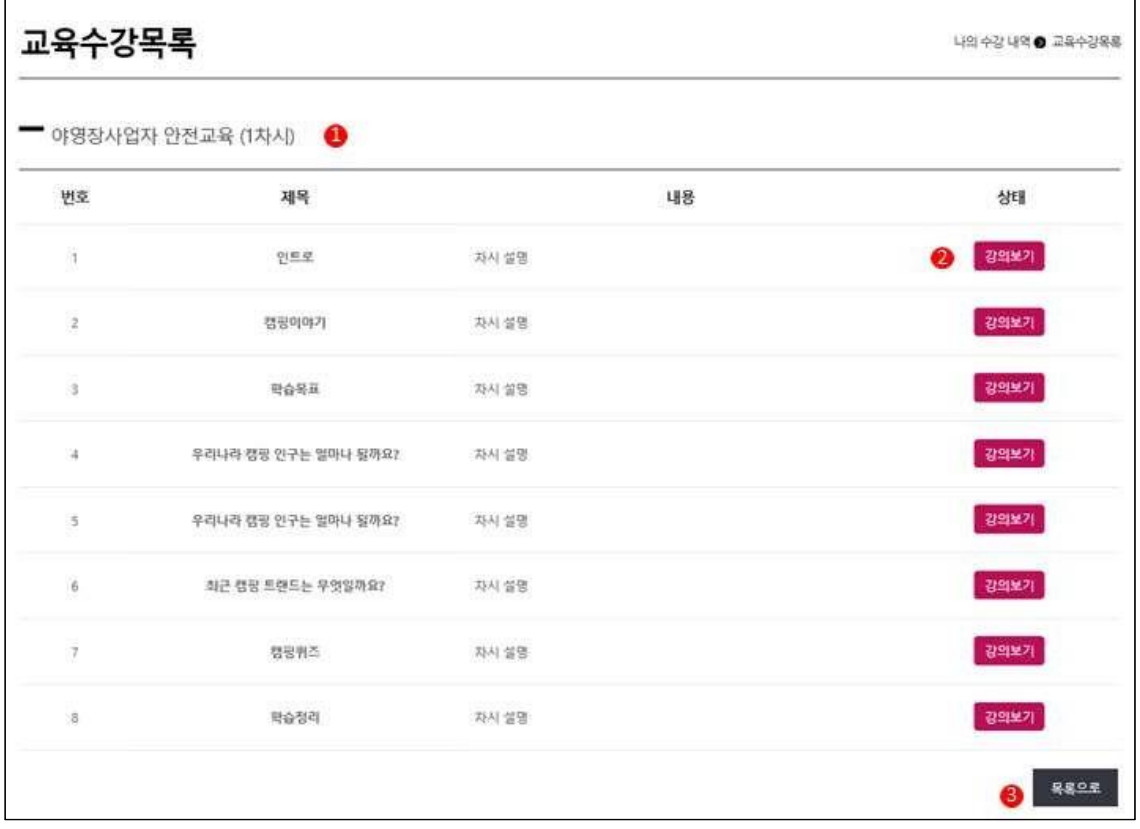

① 교육과정을 입장할 경우 하위 차시에 대한 목록을 제공

② 강의보기 : 해당 강좌보기 페이지로 이동(동영상)

③ 교육수강 목록 페이지로 이동

### 5.1.4 강의보기

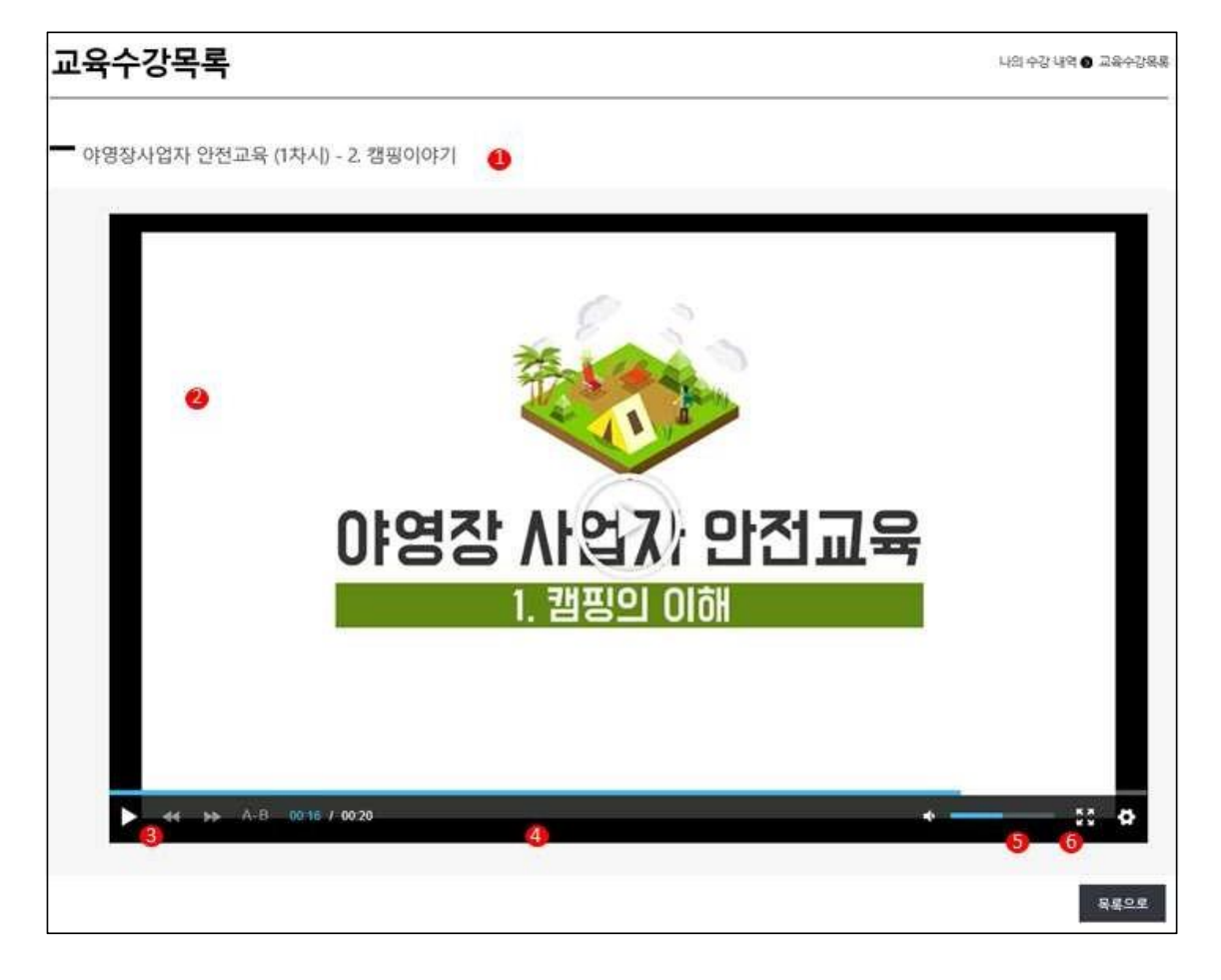

- ① 차시명 제공
- ② 교육영상 재생영역
- ③ 재생 및 정지 버튼 (이전, 이후 버튼은 제어 불가)
- ④ 동영상 재생 진행 bar (제어 불가)
- ⑤ 음소거 및 음량 조정
- ⑥ 전체화면 표시

"해당 차시 영상 재생이 완료될 경우 '강좌 수강 완료되♘습니다.' 알림창 활성"과 동시에 다음 강좌로 자동 이동

**강좌 이수를 위해서는 모든 교육과정의 하위 차시 수강을 완료해야 합니다.**

#### **5.2 수료증 발급**

- 수강이 완료된 차시는 상태가 "다시보기"로 변경되며 모든 강좌, 차시에 대한 상태가 "다시보기"일 경우 이수증 출력이 가능

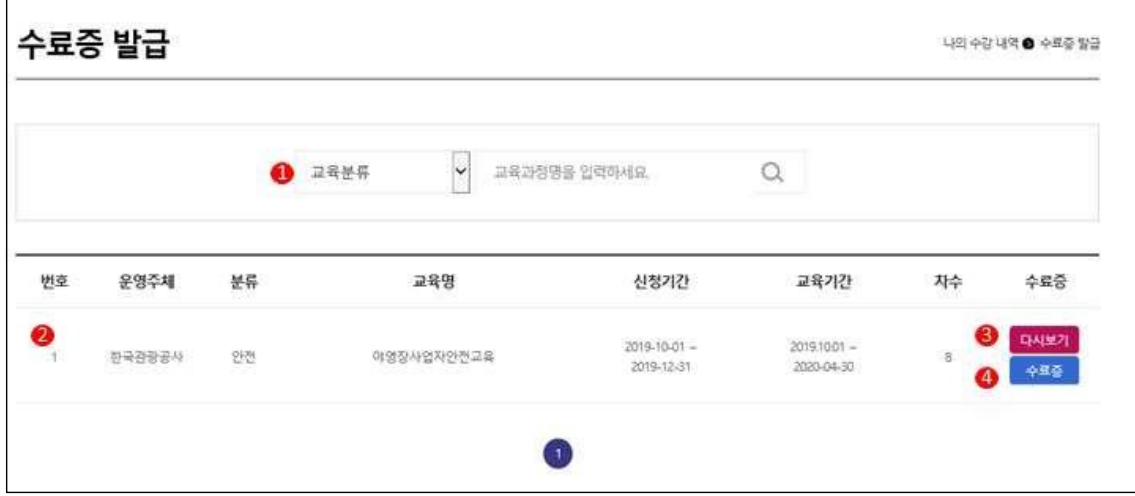

- ① 수료증 검색
- ② 수료증 발급 목록
- ③ 수료한 강좌 다시보기 페이지로 이동
- ④ 수료한 강좌 수료증 인쇄하기 페이지로 이동

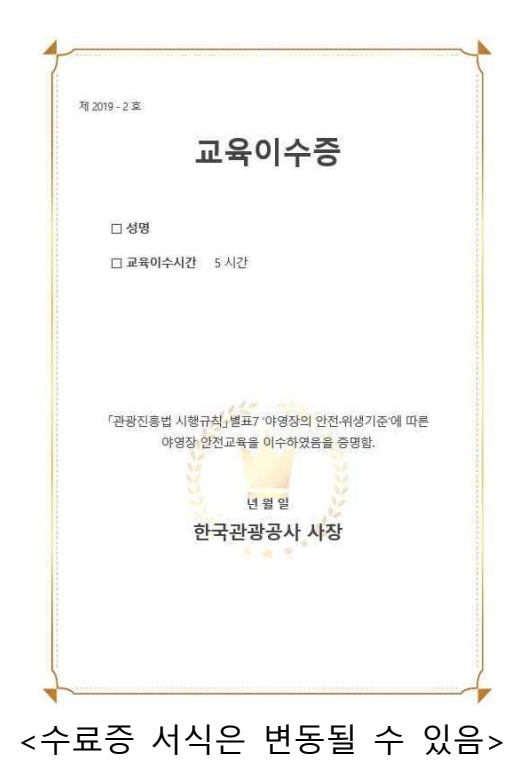

### **학습 문의**

# 교육 관련 문의

- 평일 오전 9시 ~ 오후 6시 (점심 시간 12:00~13:00)

운영관리팀 박보영 02.303.9964 | pakbbo@innocrew.co.kr